# **MegaHits**

Thomas Omilian

Copyright © Copyright©1995 Rhein-Main-Soft

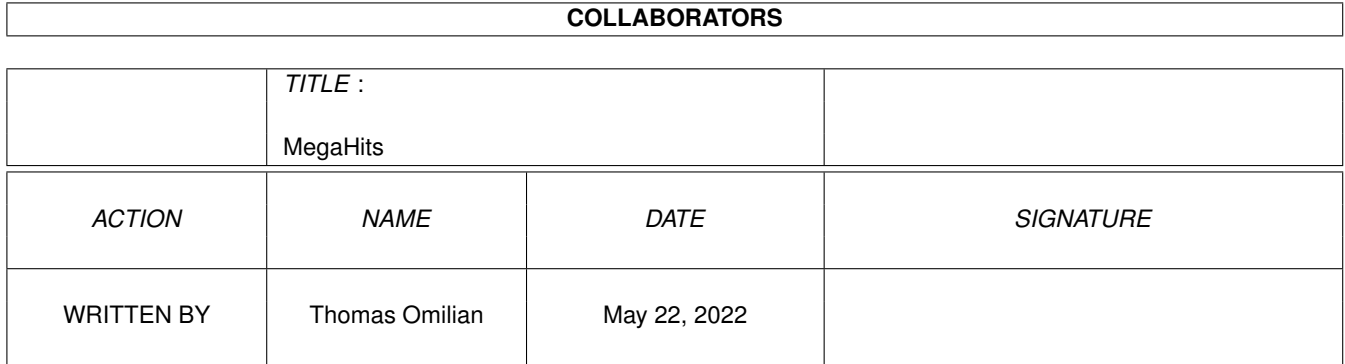

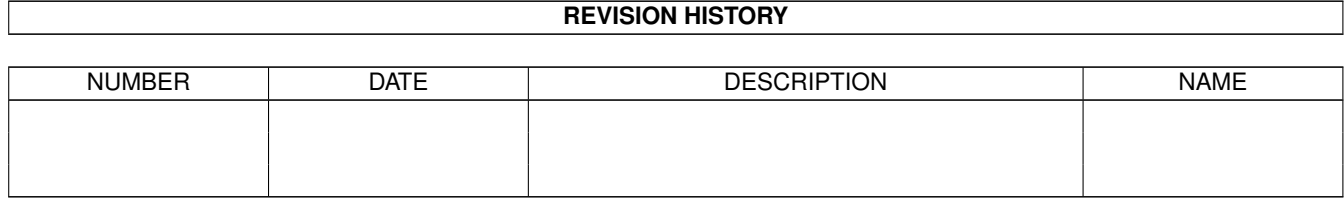

# **Contents**

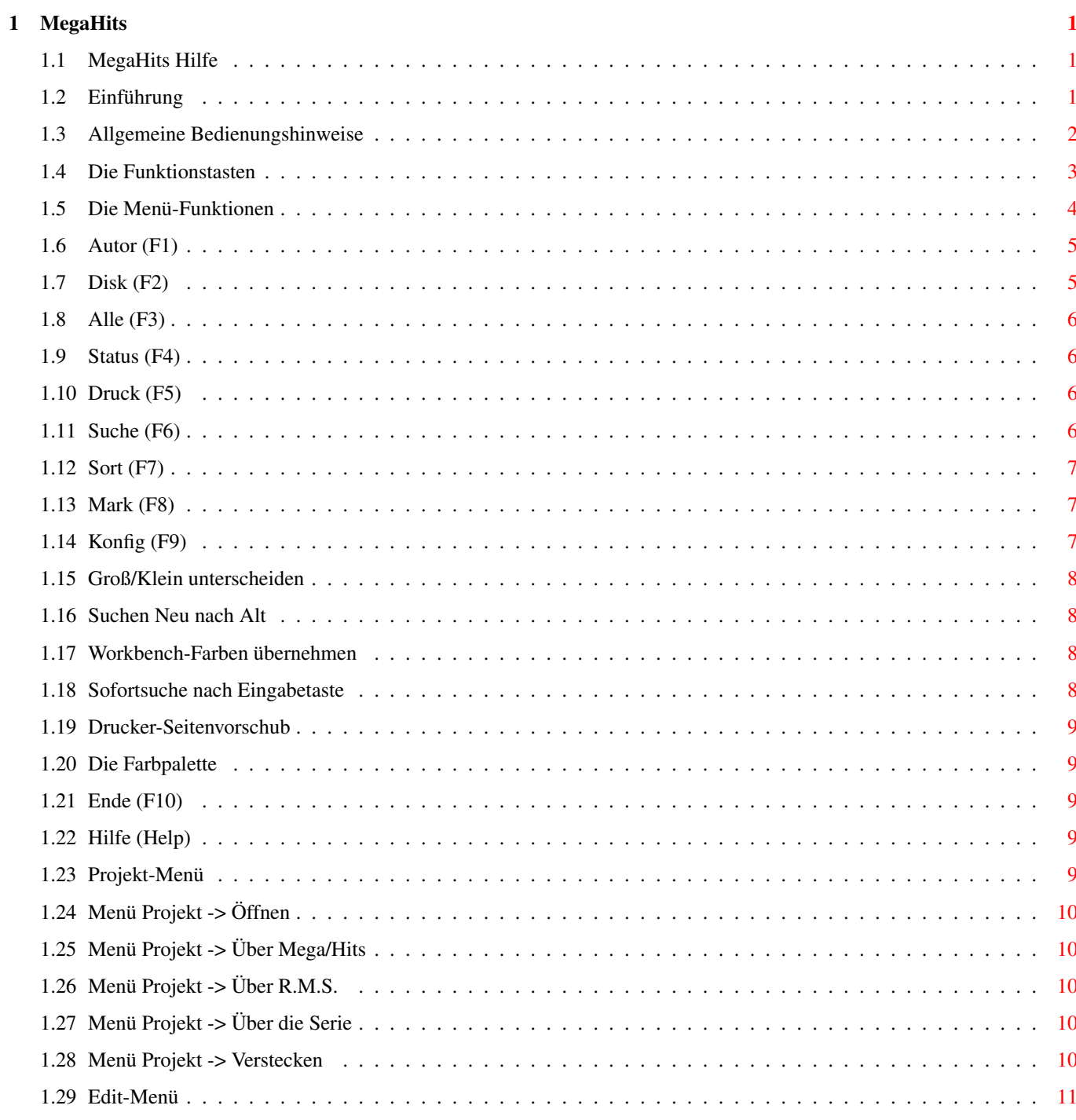

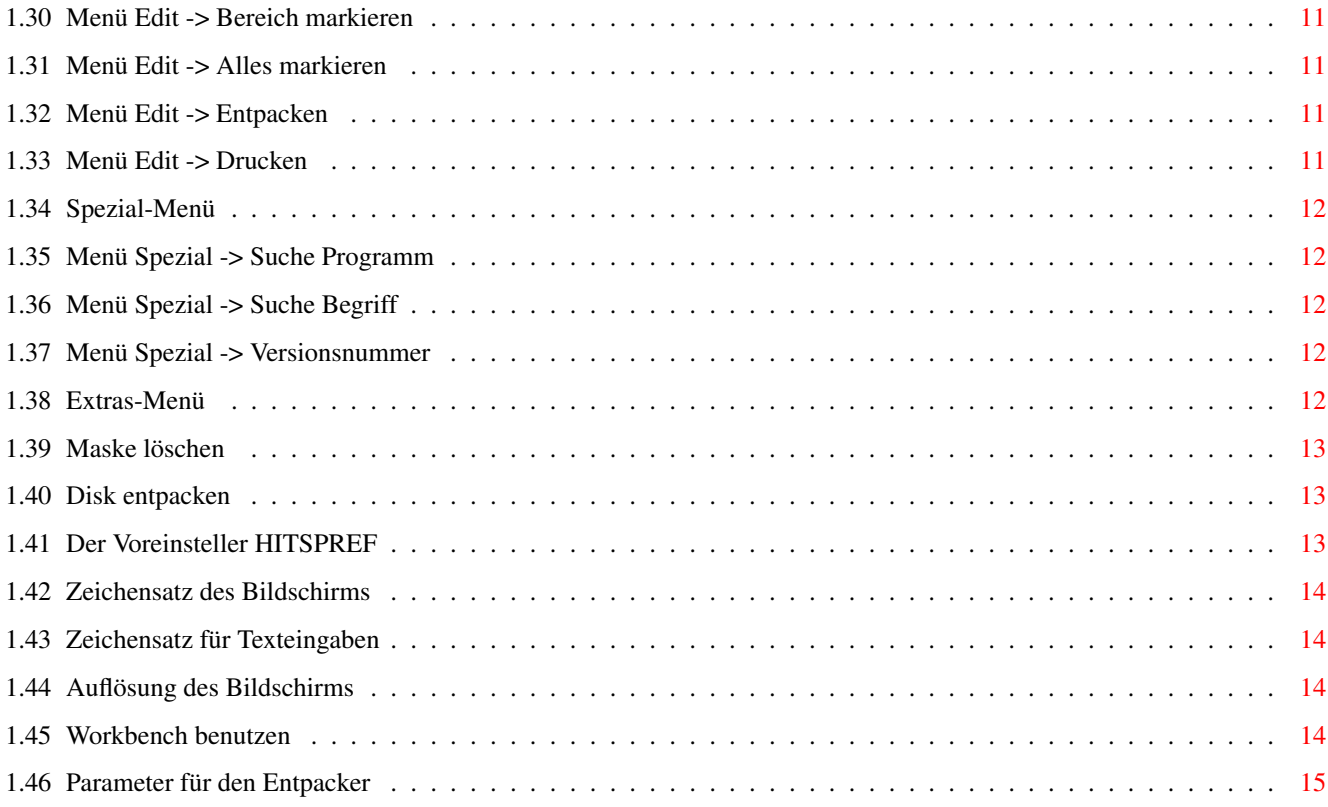

# <span id="page-5-0"></span>**Chapter 1**

# **MegaHits**

# <span id="page-5-1"></span>**1.1 MegaHits Hilfe**

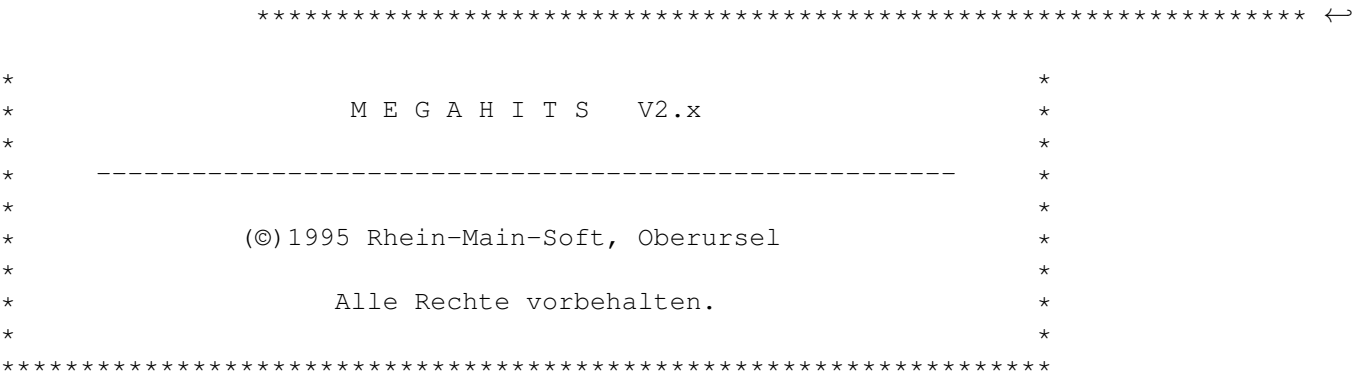

Einführung

Allgemeine Bedienungshinweise

Die Funktionstasten

Die Menü-Funktionen

Der Voreinsteller "HitsPref"

# <span id="page-5-2"></span>**1.2 Einführung**

MegaHits - die Suchhilfe

Die Benutzeroberfläche "MegaHits" ist dazu da, auf der CD

vorhandene Programme schnellstmöglich aufzufinden und zu entpacken. Hierzu kann man durch verschiedene Suchkriterien das gesuchte Programm eingrenzen und vorweg Kurzbeschreibungen oder z.B. Versionsnummer und Autorenname erfahren. Weiterhin lassen sich mehrere Programme markieren und in einem Rutsch entpacken. Der Entpacker, sowie Bildschirmmodus und Zeichensatz läßt sich mit Hilfe von "HitsPref" völlig individuell einstellen.

Das Programm läßt sich komplett mit Maus und/oder Tastatur benutzen. Da die komplette Tastaturbenutzung vom AmigaBetriebssystem nicht vorgesehen ist, stehen einige Besonderheiten im Kapitel "Allgemeine Bedienungshinweise".

#### <span id="page-6-0"></span>**1.3 Allgemeine Bedienungshinweise**

Allgemeine Bedienungshinweise

Das Programm läßt sich komplett mit Maus und/oder Tastatur steuern. Da die System-Menüs sich nicht mit Tastatur steuern lassen, habe ich eigene Menüs eingebaut. (weiterhin sind die SystemMenüs natürlich mit der Maus erreichbar).

Um die neuen Menüs zu aktivieren, gibt es 3 Möglichkeiten: - ALT gedrückt halten - SHIFT-RETURN drücken - ESC drücken

Um die Menüs zu deaktivieren, sind ebenfalls 3 Möglichkeiten vorhanden:

- ALT loslassen
- SHIFT-RETURN drücken
- ESC drücken

Die Menüsteuerung hat ebenfalls mehrere Möglichkeiten:

- die erhellten Buchstaben auf der Tastatur betätigen.
- Mit TAB/SHIFT-TAB vor bzw. zurückgehen.
- Mit den Cursortasten durch die Menüs blättern.

- Mit RETURN den aktuellen Menüpunkt anwählen.

Das hört sich vielleicht alles schwieriger an, als es eigentlich ist. Weiterhin wird in der vorletzten Bildschirmzeile immer ein Kommentar zum aktuellen Menüpunkt angezeigt. Fast jeder Menü-Eintrag besitzt auch eine Tastenkombination (ShortCut). Dieser läßt sich erfahren, wenn man die Menüs mal mit der Maus in gewohnter Weise durchblättert.

Die Bedienung der Menüs mit der Tastatur ist allerdings nicht möglich, wenn das Programm im Fenster läuft.

Warnungen/Hinweise (sogenannte Requester) kann man mit RETURN/ESC beantworten. Hierfür gilt:

- bei nur einem Gadget beendet RETURN und/oder ESC den Requester

- bei zwei oder mehreren Gadgets aktiviert RETURN das linke und ESC das rechte Gadget.

Sei noch erwähnt, daß man den Alternativmodus der Zehnertastatur mit den Tasten <linke Amiga> <Num L.> umschalten kann.

Die kleinen Knöpfe am unteren Rand lassen sich ebenso wie die drei Knöpfe oben rechts nur mit der Maus bedienen. Die Knöpfe unten haben die gleichen Funktionen wie die Cursor-Tasten. Die oberen Knöpfe haben die Bedeutung:

DEF - Schlüsselmaske der Programme dauerhaft anzeigen WW - Wortumbruch für die Textanzeige ein/aus NUM - Alternativmodus der Zehnertastatur ein/aus

Außerdem lassen sich die Listen-Trenner mit der Maus verschieben. Hierzu bewegt man die Maus auf einen solchen Listen-Trenner, hält die linke Maustaste gedrückt, und bewegt ihn auf die gewünschte Position. Die Liste formatiert sich anschließend automatisch neu. Die Positionen und die Einstellungen der Knöpfe werden natürlich automatisch beim Verlassen des Programms mitgesichert.

#### <span id="page-7-0"></span>**1.4 Die Funktionstasten**

#### Funktionstasten

Die Knöpfe unten am Bildschirm entsprechen der Belegung der Funktionstasten. Diese sind mit Funktionen belegt, die man häufiger benutzt. Natürlich kann man die Knöpfe auch mit der Maus bedienen. Einige Knöpfe haben eine zweite Funktion, die man mit der rechten Maustaste bzw. durch gleichzeitiges Halten der SHIFT-Taste erreichen kann. Benutzt man MHits als Fenster auf der Workbench, sind die Knöpfe aus programmtechnischen und ästetischen Gründen nicht vorhanden, die Tasten aber weiterhin aktiv.

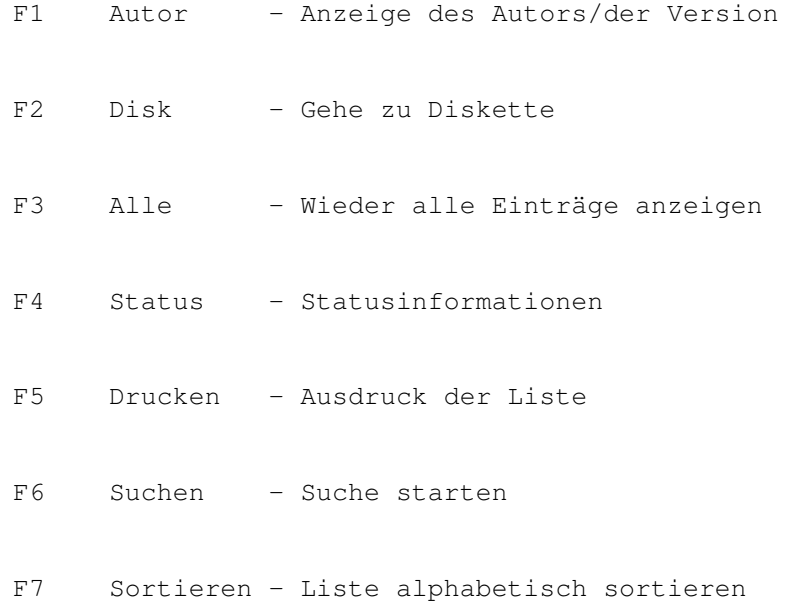

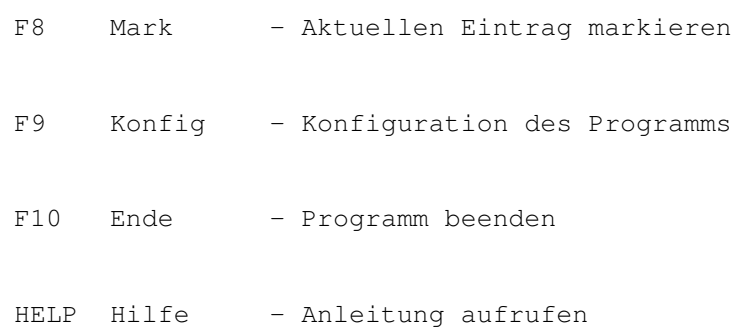

#### <span id="page-8-0"></span>**1.5 Die Menü-Funktionen**

#### Menüs

Die Bedienung der Menüs ist relativ einfach. Entweder man benutzt den konventionellen Weg mit der Maus oder die Shortcuts mit der rechten Amiga-Taste. Weiterhin kann man noch die ALT-Taste gedrückt halten und dann mittels RETURN, TAB oder den erhellten Buchstaben die Menüpunkte anwählen. Zur Vereinfachung kann man noch die ESC-Taste einmal drücken. Dannach kann man ohne die ALT-Taste gedrückt zu halten durch die Menüs wandern. Durch die Benutzung der Tastaturmethode hat man noch einen Vorteil, insbesondere Anfänger: Im unteren Balken wird jeweils noch eine kurzer Hinweis, was der Menüpunkt macht, eingeblendet.

> PROJEKT **EDIT** SPEZIAL EXTRAS Öffnen Markieren Suchen Statusanzeige Drucken Bereich mark. Suche Programm Hilfe Über Mega/Hits Alles mark.

Suche Begriff Optionen Über Mega/Soft Entpacken Alles zeigen Maske löschen Über die Serie Drucken Sortieren Disk entpacken Verstecken Gehe zu Disk Ende Name des Autors Versionsnummer

# <span id="page-9-0"></span>**1.6 Autor (F1)**

Autor (F1)

Diese Funktion durchsucht die sichtbaren Einträge nach dem Namen des Autors. Bewegt man sich aus den Bereich heraus, verschwinden auch die gefundenen Autoren/Versionsnummern. Es ist von Serie zu Serie unterschiedlich, ob ein korrekter Eintrag gefunden wird. Dies hängt von dem Umfang und der Sorgfalt ab, mit dem die Daten geführt wurden. Als zweite Funktion auf diesem Knopf befindet sich die Suche/Anzeige der Versionnummer der angezeigten Programme.

### <span id="page-9-1"></span>**1.7 Disk (F2)**

Disk (F2)

Es erscheint eine Eingabeaufforderung. Hier kann man eine Disknummer eingeben, um direkt zu dieser Disk zu springen. Das Format der Nummer hängt von der geöffneten Serie ab. Hat man eine Serie mit Jahresnummerierung geöffnet, wird die Nummer im Format

"MM/JJ-X" erwartet, wobei MM der Monat, JJ das Jahr und X die gewünschte Disknummer dieses Monats ist. Im Falle einer "normalen" Serie erwartet MHits eine Disknummer, die in der Regel zwischen 1 und 9999 liegt. Die Zweitbelegung dieses Knopfes springt zu der Disk, die das Programm des aktuellen Eintrags enthält.

### <span id="page-10-0"></span>**1.8 Alle (F3)**

Alle (F3)

Um nach einer Suchfunktion wieder alle Einträge der Liste einzusehen, gibt es diese Funktion. Sie macht nichts anderes, als die beiden Texteingaben und die Schlüsselmaske zu löschen, und anschließend die Suchfunktion aufzurufen. Oberhalb der Liste befinden sich Zahlen, die die Anzahl der Disketten bzw. der Programme angeben. Steht dort z.B. "15/42", so wurden 15 Disketten gefunden, insgesamt hat die Serie 42 Disketten. Nach dieser Funktion sollten beide Zahlen gleich sein, um bei dem Beispiel zu bleiben, sollte anschließend also "42/42" dort stehen.

### <span id="page-10-1"></span>**1.9 Status (F4)**

Status (F4)

Hier öffnet sich ein Fenster mit diversen Informationswerten. So steht hier die Anzahl der Programme von allen installierten Serien, die Anzahl aller installierten Serien, die Anzahl der Programme der aktuell geöffneten Serie usw.

#### <span id="page-10-2"></span>**1.10 Druck (F5)**

Druck (F5)

Befindet sich ein Drucker im System, kann man hiermit die gefundenen Daten zu Papier bringen. Hält man sich im Listenmodus auf, werden alle Einträge gedruckt. Da dies oft sehr viel Papier beanspruchen kann, wird man vorher durch eine Sicherheitsabfrage gewarnt. Will man nicht alle Einträge drucken, so gibt es im Menü unter dem Punkt EDIT noch eine Funktion, womit man nur markierte Einträge ausdrucken kann. Weiterhin kann man sich in den Textmodus begeben, wo man die Beschreibung des aktuellen Eintrags einsehen kann. Ruft man nun diese Funktion auf, so wird nur diese eine Beschreibung ausgedruckt. Die Sicherheitsabfrage erfolgt auch hier vor dem Druck.

#### <span id="page-10-3"></span>**1.11 Suche (F6)**

Suche (F6)

Hiermit kann man die zentrale Suchfunktion von MHits jederzeit auslösen. Beeinflußt durch die beiden Texteingaben und die Schlüsselmaske wird die aktuell eingelesene Serie nach passenden Einträgen durchsucht. Dies läßt sich ein wenig automatisieren. Im SetUp (F9) kann man bestimmen, ob nach einem Return sofort gesucht werden soll. Außerdem beeinflußt die Einstellung "Gross/Klein unterscheiden" die Suche. Näheres dazu weiter unten.

### <span id="page-11-0"></span>**1.12 Sort (F7)**

Sort (F7)

Diese Funktion sortiert die Liste der gefundenen Einträge alphabetisch. Dies ist jedoch nur temporär, d.h. die eigentlichen Daten, die sich im Speicher befinden, werden hiervon nicht berührt. Das Sortieren kann bei größeren Serien einige Zeit in Anspruch nehmen. Dies ist Prozessorabhängig, aber selbst auf einem 68000er ist es noch im erträglichen Rahmen. Als zweite Funktion ist hier das Sortieren nach Diskettennummern vorhanden. Diese ist, je nach SetUp-Einstellung, von Neu nach Alt, bzw. umgekehrt.

#### <span id="page-11-1"></span>**1.13 Mark (F8)**

Mark (F8)

Die Markierung des aktuellen Eintrags wird je nach Zustand gesetzt oder gelöscht. Markierte Programme können ausgedruckt oder entpackt werden. Weitere Markier-Funktionen befinden sich im Menü.

#### <span id="page-11-2"></span>**1.14 Konfig (F9)**

#### Konfig (F9)

Hier öffnet sich ein Fenster mit diversen Einstellungen, mit denen sich das Programm ein wenig beeinflußen läßt. Diese werden beim Verlassen von MHits jedesmal gesichert.

Groß/Klein unterscheiden

Suchen Neu nach Alt

Workbench-Farben übernehmen

Sofortsuche nach Eingabetaste

Drucker-Seitenvorschub

Die Farbpalette

### <span id="page-12-0"></span>**1.15 Groß/Klein unterscheiden**

Groß/Klein unterscheiden

Damit wird bestimmt, ob bei der Suche die Groß/Klein-Schreibung beachtet werden soll. Eine Unterscheidung ist im Normalfall nicht notwendig, aber um das Programm universell zu halten, gibt es diese Option.

#### <span id="page-12-1"></span>**1.16 Suchen Neu nach Alt**

Suchen Neu nach Alt

Im Normalfall werden die Disketten von der ältesten, also in der Regel Diskette Nr. 1, bis zur neuesten dargestellt. Da man sich aber auf der anderen Seite größenteils für die neueren Disketten interessiert, ist eine Anwahl dieser Option sinnvoll. Außerdem beeinflußt diese Einstellung das Sortieren nach Diskettennummern.

#### <span id="page-12-2"></span>**1.17 Workbench-Farben übernehmen**

Workbench-Farben übernehmen

Ist diese Option aktiv, werden die Farbeinstellungen weiter unten ignoriert und der Bildschirm erhält die Farben wie sie auf der Workbench eingestellt sind.

#### <span id="page-12-3"></span>**1.18 Sofortsuche nach Eingabetaste**

Sofortsuche nach Eingabetaste

Wie schon angedeutet, läßt sich mit dieser Option bestimmen, wie sich das Programm nach einer Texteingabe verhält. Ist die Option aktiviert und man verläßt eine Texteingabe mit RETURN wird sofort die Suchfunktion gestartet. Ist die Option nicht angewählt, muß man die Suche jedesmal manuell starten. Ich bevorzuge letztere Methode, aber dies bleibt ja zum Glück jedem selbst überlassen.

#### <span id="page-13-0"></span>**1.19 Drucker-Seitenvorschub**

Drucker-Seitenvorschub

Der Name sagt es eigentlich schon. Ist diese Option angewählt, wird nach jedem Druck das Steuerzeichen für einen Seitenvorschub zum Drucker gesendet.

#### <span id="page-13-1"></span>**1.20 Die Farbpalette**

Die Farbpalette

Hiermit kann man die vier Farben des Bildschirms einstellen. Die Farben können mit der Maus bzw. den Tasten 1-4 angewählt werden. Dies wird durch einen Rahmen um die gewählte Farbe sichtbar gemacht. Nun kann man mit den Schiebereglern den gewünschten Farbton einstellen. Die Schieberegler lassen sich mit den angegebenen Tasten ebenfalls bewegen, wobei ein gleichzeitiges betätigen der Shift-Taste die Bewegung nach links ermöglicht.

#### <span id="page-13-2"></span>**1.21 Ende (F10)**

Ende (F10)

Nach einer Sicherheitsabfrage kann man das Programm beenden. Die Sicherheitsabfrage läßt sich umgehen, indem man die Taste F10 mit Shift zusammen drückt oder den Knopf mit der rechten Maustaste anwählt.

### <span id="page-13-3"></span>**1.22 Hilfe (Help)**

Hilfe (Help)

Diese Funktion ruft diese Anleitung auf. Hierzu muß entweder AmigaGuide oder MultiView im System integriert sein. AmigaGuide befindet sich im PD-Pool, Multiview gehört zum Systemumfang von Workbench 3.0 bzw. 3.1.

### <span id="page-13-4"></span>**1.23 Projekt-Menü**

Projekt

Hier befinden sich die Funktionen, die sich auf das komplette Projekt, d.h. die aktuell geöffnete Serie beziehen. Informations-Fenster runden das Menü ab.

### <span id="page-14-0"></span>**1.24 Menü Projekt -> Öffnen**

Öffnen

Da Mega/Hits auch Multi-Serienfähig ist, öffnet sich hier ein Auswahlfenster, wo man eine andere Serie auswählen kann. Dies ist natürlich nur möglich, wenn mehrere Serien installiert sind. Will man beim Starten eine Serie wählen, ohne daß eine Serie automatisch geladen wird, so setzt man mit der Workbench den ToolType "ASK", bzw. den gleichnamigen Parameter von der Shell aus. Dadurch öffnet sich dieses Auswahlfenster sofort nach dem Start.

# <span id="page-14-1"></span>**1.25 Menü Projekt -> Über Mega/Hits**

Über Mega/Hits

Ein kurzes Info zum Programm selber.

### <span id="page-14-2"></span>**1.26 Menü Projekt -> Über R.M.S.**

Über R.M.S.

Ein kurzes Info zu Rhein-Main-Soft.

# <span id="page-14-3"></span>**1.27 Menü Projekt -> Über die Serie**

Über die Serie

Falls sich eine Datei namens "ABOUT" im aktuellen Daten-Verzeichnis befindet, wird diese in einem Fenster dargestellt.

#### <span id="page-14-4"></span>**1.28 Menü Projekt -> Verstecken**

Verstecken

Hiermit läßt sich das Programm zeitweilig in einen Winterschlaf versetzen. Der Bildschirm verkleinert sich auf ein Minifenster, welches auf der Workbench erscheint. Vergrößern läßt sich das Programm durch zweimaliges Drücken auf das Mega-Symbol oder aber durch Betätigung der rechten Maustaste auf dem Fenster.

# <span id="page-15-0"></span>**1.29 Edit-Menü**

Edit

Diese Menü beinhaltet Funktionen, die sich auf einen einzelnen Eintrag der Liste beziehen bzw. auf markierte Elemente. Um die Einträge zu markieren, findet man hier diverse Hilfsmittel. Die Funktionen des Edit-Menüs beziehen sich nur auf markierte Einträge. So kann man sich schnell eine kurze Liste aus den meist großen Datenfiles erstellen.

#### <span id="page-15-1"></span>**1.30 Menü Edit -> Bereich markieren**

Bereich markieren

Diese Funktion markiert beim ersten Aufruf den Bereichsanfang. Um einen Bereich zu markieren muß diese Funktion am Bereichsende nocheinmal aufgerufen werden. Die Markierung des Bereichsanfangs wird von einigen Funktionen wieder gelöscht, wenn die Liste sich verändert hat.

#### <span id="page-15-2"></span>**1.31 Menü Edit -> Alles markieren**

Alles markieren

Alle Einträge der Liste werden markiert oder demarkiert, je nach Zustand des aktuellen Eintrags.

#### <span id="page-15-3"></span>**1.32 Menü Edit -> Entpacken**

Entpacken

Hiermit lassen sich alle markierten Programme auf Diskette entpacken. Es wird eine Liste erstellt und der eingestellte Entpacker wird aufgerufen. Dieser läßt sich jederzeit mit CTRL-C abbrechen. Die Markierungen werden sicherheitshalber nach dem Entpacken nicht gelöscht.

#### <span id="page-15-4"></span>**1.33 Menü Edit -> Drucken**

Drucken

Druckt alle markierten Einträge. Diese Funktion erstellt eine Liste aller markierten Programme und schickt diese nach einer Sicherheitsabfrage zum Drucker.

## <span id="page-16-0"></span>**1.34 Spezial-Menü**

Spezial

Hier befinden sich Funktionen, die die Liste betreffen. Neben den verschiedenen Suchoptionen kann man hier auch Funktionen aufrufen, die sonst nur per Funktionstaste bzw. mit den Knöpfen am Bildschirmende erreicht werden können.

#### <span id="page-16-1"></span>**1.35 Menü Spezial -> Suche Programm**

Suche Programm

Aktiviert die linke Texteingabe. Hat man im Setup "Sofortsuche" aktiviert, wird nach einem anschließenden Return sofort mit der Suche begonnen. Die Suche nach einem Programm ist erheblich schneller als die Begriffssuche, da sie im Ram stattfindet.

#### <span id="page-16-2"></span>**1.36 Menü Spezial -> Suche Begriff**

#### Suche Begriff

Aktiviert die rechte Texteingabe. Hat man im Setup "Sofortsuche" aktiviert, wird nach einem anschließenden Return sofort mit der Suche begonnen. Die Suche nach einem Begriff kann etwas Zeit in Anspruch nehmen, je nachdem, wie schnell der Computer bzw. die Festplatte ist. Hat man keine anderen Suchkriterien angegeben, wird der ganze Text eines Projekts durchsucht.

#### <span id="page-16-3"></span>**1.37 Menü Spezial -> Versionsnummer**

Versionnummer

Diese Funktion durchsucht die sichtbaren Einträge nach der Versionsnummer. Bewegt man sich aus den Bereich heraus, verschwinden auch die gefundenen Versionsnummern. Es ist von Serie zu Serie unterschiedlich, ob ein korrekter Eintrag gefunden wird. Dies hängt von dem Umfang und der Sorgfalt ab, mit dem die Daten geführt wurden. Wird "Version" nicht gefunden, wird der Text nocheinmal nach "Vers" abgesucht.

#### <span id="page-16-4"></span>**1.38 Extras-Menü**

Extras

Diese Menü beinhaltet diverse Funktionen, um das Programm und die Funktionen zu beeinflußen. Weiterhin sind hier ebenfalls (wie bei

Spezial) noch einige Programmteile vorhanden, die sonst nur mit den Funktionstasten erreichbar wären.

#### <span id="page-17-0"></span>**1.39 Maske löschen**

Maske löschen

Hiermit läßt sich die komplette Schlüsselmaske auf einmal löschen. Für eine schnelle Suche sollte man das gesuchte Programm mittels dieser Maske immer eingrenzen.

#### <span id="page-17-1"></span>**1.40 Disk entpacken**

Disk entpacken

Hier befindet sich noch einmal die Funktion, die sich auch unterhalb der Schlüsselmaske auf einem Knopf befindet. Es wird das aktuell angewählte Programm mit dem eingestellten Entpacker entpackt. Sollen mehrere Programme entpackt werden, steht eine gesonderte Funktion im Edit-Menü dafür bereit.

#### <span id="page-17-2"></span>**1.41 Der Voreinsteller HITSPREF**

#### Der Voreinsteller HITSPREF

Mit dem mitgeliefertem Programm "HITSPREF" lassen sich vor dem Start diverse Einstellungen ändern. Diese Einstellungen beziehen sich auf das Aussehen der Oberfläche und sollten sinnvoll gewählt werden. Ein Zeichensatz mit der Höhe 15 ist auf einem normalen PAL-Bildschirm sicher nicht sinnvoll. Die optimale Einstellung sollte annähernd mindestens 80 Spalten und 25 Zeilen bieten. Diese Verantwortung liegt nun beim Benutzer. Mega/Hits arbeitet zwar auch mit kleinen Überschreitungen dieser Limitierung, ob sinnvoll oder nicht kann aber nun der Benutzer selbst bestimmen. Mit "Vorgaben" werden die Werte jederzeit auf sinnvolle vorgegebene Werte gesetzt. Die Einstellungen werden in ENV: und ENVARC: gemerkt und sind somit auch bei späterer Nutzung des Programms noch vorhanden.

Zeichensatz des Bildschirms

Zeichensatz für Texteingaben

Auflösung des Bildschirms

Workbench benutzen

Parameter für den Entpacker

### <span id="page-18-0"></span>**1.42 Zeichensatz des Bildschirms**

Zeichensatz des Bildschirms

Hier läßt sich mit Hilfes des ASL-Auswahlfensters der Zeichensatz einstellen, den MegaHits zur Textanzeige benutzen soll. Dieser sollte in Beziehung zur Größe des Bildschirms stehen und eine Anzeige von minimal 80 Spalten und 25 Zeilen möglich machen.

#### <span id="page-18-1"></span>**1.43 Zeichensatz für Texteingaben**

Zeichensatz für Texteingaben

Es ist zwar sinnvoll, für den Bildschirm einen proportionalen Zeichensatz auszuwählen. In Texteingaben kann dies aber oft stören. Daher läßt sich der Zeichensatz für Texteingaben hiermit extra einstellen. Das ASL-Auswahlfenster zeigt hier auch nur Zeichensätze an, die nicht-proportional sind.

#### <span id="page-18-2"></span>**1.44 Auflösung des Bildschirms**

Auflösung des Bildschirms

Die Auflösung des Bildschirms, den MHits benutzen soll, kann hier mit Hilfe des ASL-Auswahlfesters verändern werden. Vorgegeben ist ein normaler PAL-Bildschirm mit den Ausmessungen 640x256. Die Größe des Bildschirms sollte proportional zur Größe des gewählten Zeichensatzes sein und eine minimale Anzeige von 80 Spalten und 25 Zeilen möglich machen.

#### <span id="page-18-3"></span>**1.45 Workbench benutzen**

Workbench benutzen

MegaHits kann sowohl als Fenster auf der Workbench als auch auf einem eigenen Bildschirm laufen. Jede Art der Darstellung hat seine eigenen Vorteile. So kann man das Fenster auf der Workbench jederzeit in Größe und Position verändern, und hat es gleichzeitig mit anderen Programmen, die parallel laufen, im Blick. Läuft MHits auf einem eigenen Bildschirm hat man den Vorteil, die Menüs mit der Tastatur zu benutzen, welches gerade für Anfänger einfacher

ist, da zusätzlich noch Hilfstexte angezeigt werden, und die Funktionstasten befinden sich zusätzlich am unteren Bildschirmrand als Knöpfe.

#### <span id="page-19-0"></span>**1.46 Parameter für den Entpacker**

Parameter für den Entpacker

Um die Programme zu entpacken wird ein externer Entpacker benötigt. Dieser und die Parameter lassen sich hier einstellen. Der Entpacker kann mit Hilfe des ASL-Auswahlfensters angewählt werden. Die Parameter müssen anschließend mit der Hand in das Texteingabefeld eingegeben werden. Voreingestellt ist die CLI-Version des bekannten DiskMashers (DMS) mit sinnvollen Parametern. Da man eventuell eine andere Oberfläche für DMS bevorzugt (z.B. DMSGUI) kann man hier den Entpacker individuell einstellen. Folgende Platzhalter versteht MegaHits:

%f - der Name der Archiv-Datei wird hier eingefügt. %s - stellt den Namen des Bildschirms dar. %1,%2 - enthalten sinnvolle Werte für die linke, obere Ecke. %3,%4 - enthalten die Werte für eine sinvolle Breite und Höhe.

Möchten Sie auf ein anderes Laufwerk wie das voreingestellte df0: entpacken , müssen Sie in der Zeile DMS-Pfad z.B. noch eingeben »to df2:« für Entpacken nach Laufwerk df2: